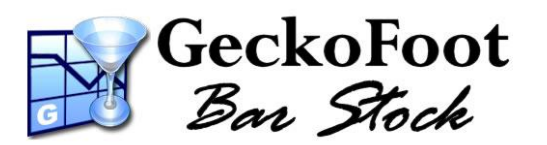

# **Getting Started**

# **with the Unitech PA500**

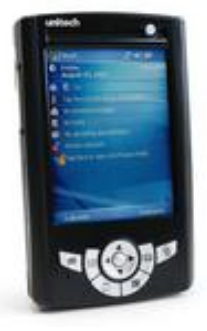

#### **Preparation**

Connect power adapter to USB communications cable connect to the base of the Unitech PA500, charge fully before first use to get maximum battery life.

The Unitech PA500 accepts Secure Digital (SD) Cards for extra storage capacity.

**We recommend you use an SD card (256MB to 1GB) for BarStock installation and its components to allow for maximum capacity.** Ensure SD card is not locked and insert card into compartment adjacent to Barcode scanner at the top of the device.

## **Installing PC Software**

Install any software or drivers provided with your Mobile device. Install GeckoFoot BarStock via barstock.GeckoFoot.com/install or from the Installation Disk provided following on screen instructions. Start BarStock and enter your Licensee Name and License Key as printed on your License Certificate or Registration E‐mail. Enter a new PIN number for the Admin account (e.g. 1234) – and you can click 'Log me on Automatically' if you do not need to allow for different user accounts on your system.

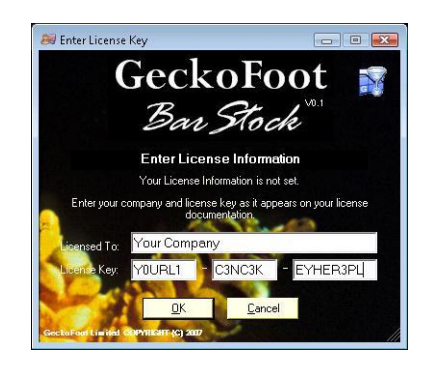

### **Install BarStock for Windows Mobile**

Start BarStock on your PC and select "Install for WinMobile…" from the tools menu or the information panel. Follow on‐screen instructions to install displayed components below:

**ActiveSync or Mobile device centre ‐** this is often automatically installed on your PC or is installed with drivers provided with the Mobile device. If visible on the installation centre, click the link to visit the Microsoft Download centre to download this software for free.

**Internet Information Services (IIS)** – this is essential for synchronisation between Mobile devices and your server PC. Click to begin installation and follow on‐ screen instructions. You may need your Windows installation disks to complete installation. **IIS is not supported on some Basic or Home editions of Windows ‐** please contact us for more information. You may need to restart BarStock to allow it to detect that this installation has been successful.

**SQL ServerCE Tools** – this allows for synchronisation between your device and the SQL Server database using IIS. Please click the button to install and follow on‐screen instructions.

**Install BarStock to Mobile/PDA** ‐ Once all components are installed you can then connect your device to the PC via the USB cable and click to install to the device. If you have an SD card installed, please select the SD card on your device to install each component to this location.

### **Set up Synchronisation**

Leave mobile device connected and start **GFBarStock** on the device from the Windows Mobile Programs list. It will say there is no partnership set up, so please enter the Machine Name of your PC ‐ this is shown on the BarStock Information Panel: If synchronisation fails, please turn off firewall and try again. For more troubleshooting help please see the Troubleshooting section in the Integration Guide.

Once initial Synchronisation is successful you can then synchronise wirelessly through a local wireless network – please enable wireless on the device and enter your local access key to authorise.

For more help and information please read the Integration Guide (barstock.geckofoot.com/help/GFBarStockIntegrationGuide.htm) or visit the Support Centre (barstock.GeckoFoot.com/Support).

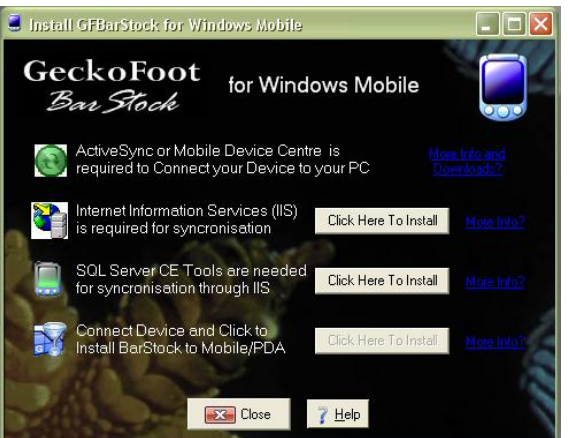

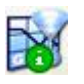

**Info Panel Icon**